## 4.2 パスワード通知依頼

パスワードを忘れた場合に,ID(業者番号)・登録済メールアドレスによりパスワードの通知依頼 を行います。

「パスワード通知依頼」画面の呼び出し方

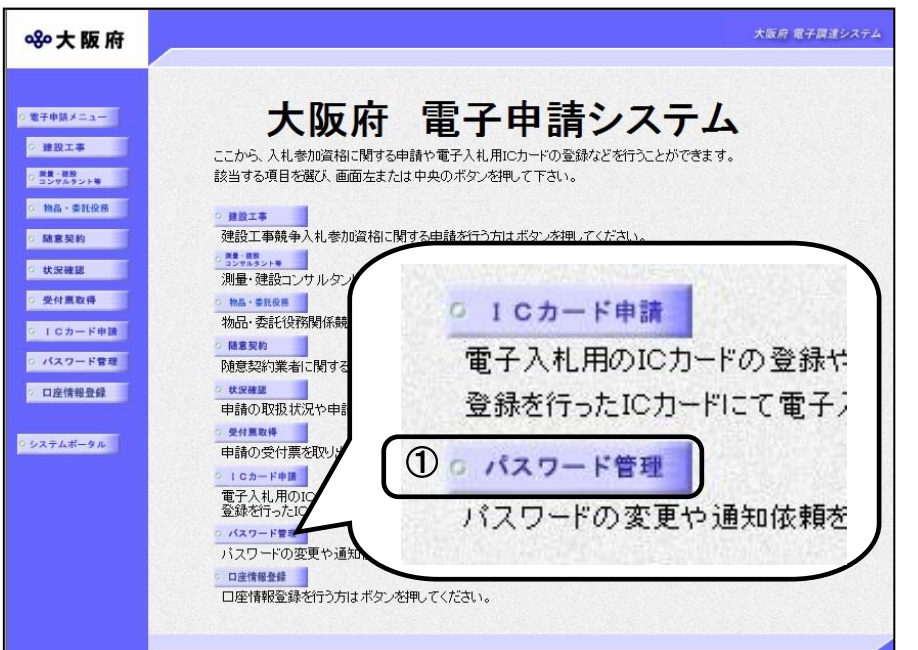

①「大阪府 電子申請システム」 画面から、パスワード管理をク リックします。

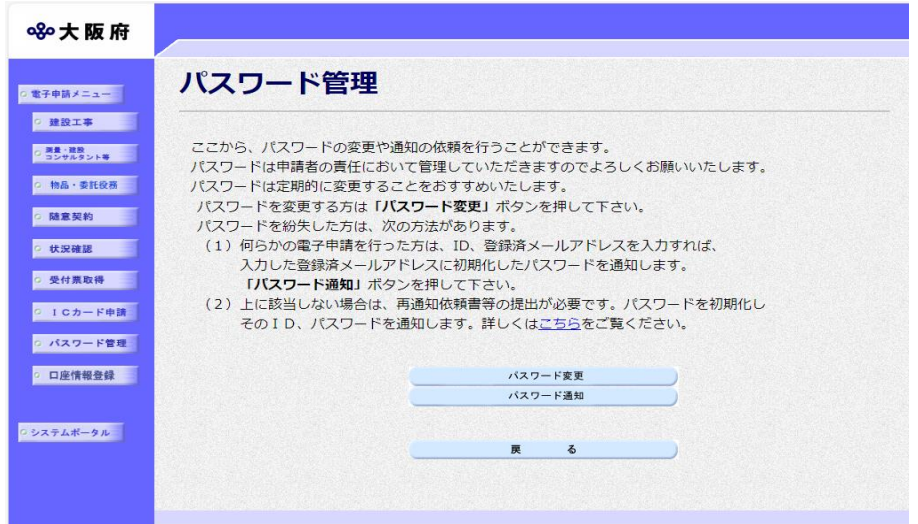

②「パスワード管理」画面から, パスワード通知をクリックし ます。パスワード管理を行わな い場合は, 戻るをクリックして 「大阪府 電子申請システム」 画面に戻ります。

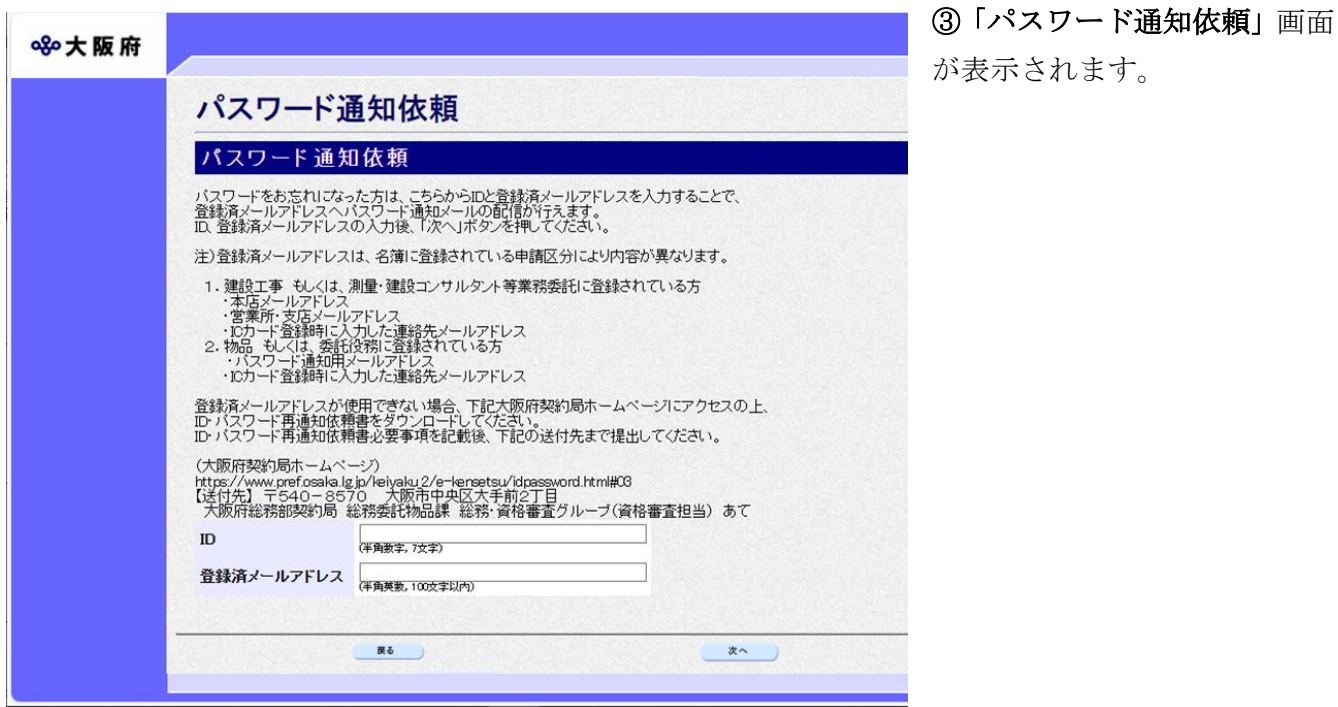

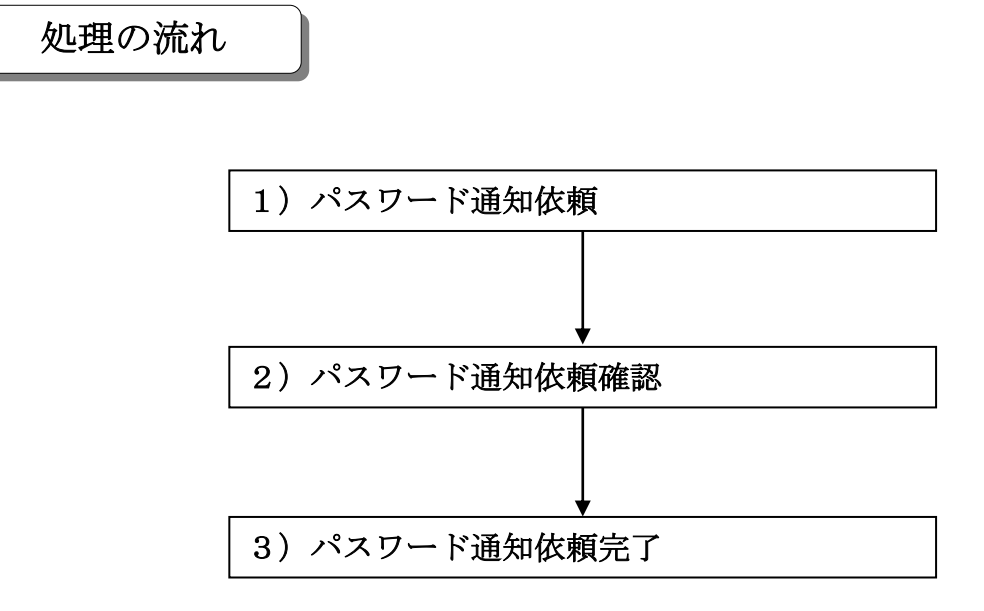

## 1) パスワード通知依頼

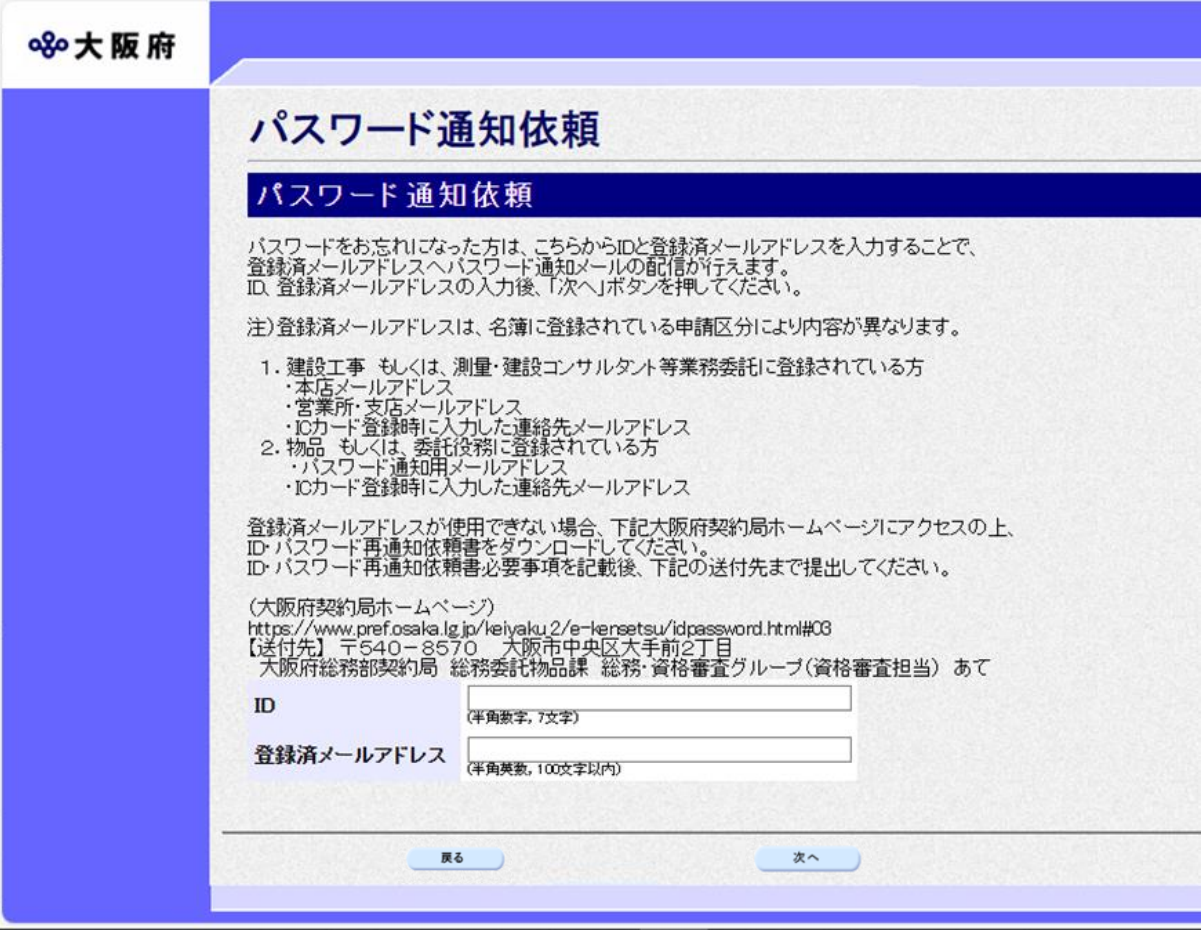

ID, 登録済メールアドレスを入力します。

## ● ID (業者番号) の確認 ID(業者番号)が不明な方はこちらから検索が可能です。(過資格年度のものは検索で きません。) ○建設工事・測量建設コンサルタント等業務 <入札参加資格者名簿情報検索メニュー> [https://eawww.e-nyusatsu.pref.osaka.jp/egovwww/GI1080\\_0510](https://eawww.e-nyusatsu.pref.osaka.jp/egovwww/GI1080_0510) ○物品・委託役務 <入札参加資格者名簿情報検索メニュー> [https://eawww.e-nyusatsu.pref.osaka.jp/egovwww/GI2070\\_0510](https://eawww.e-nyusatsu.pref.osaka.jp/egovwww/GI2070_0510)

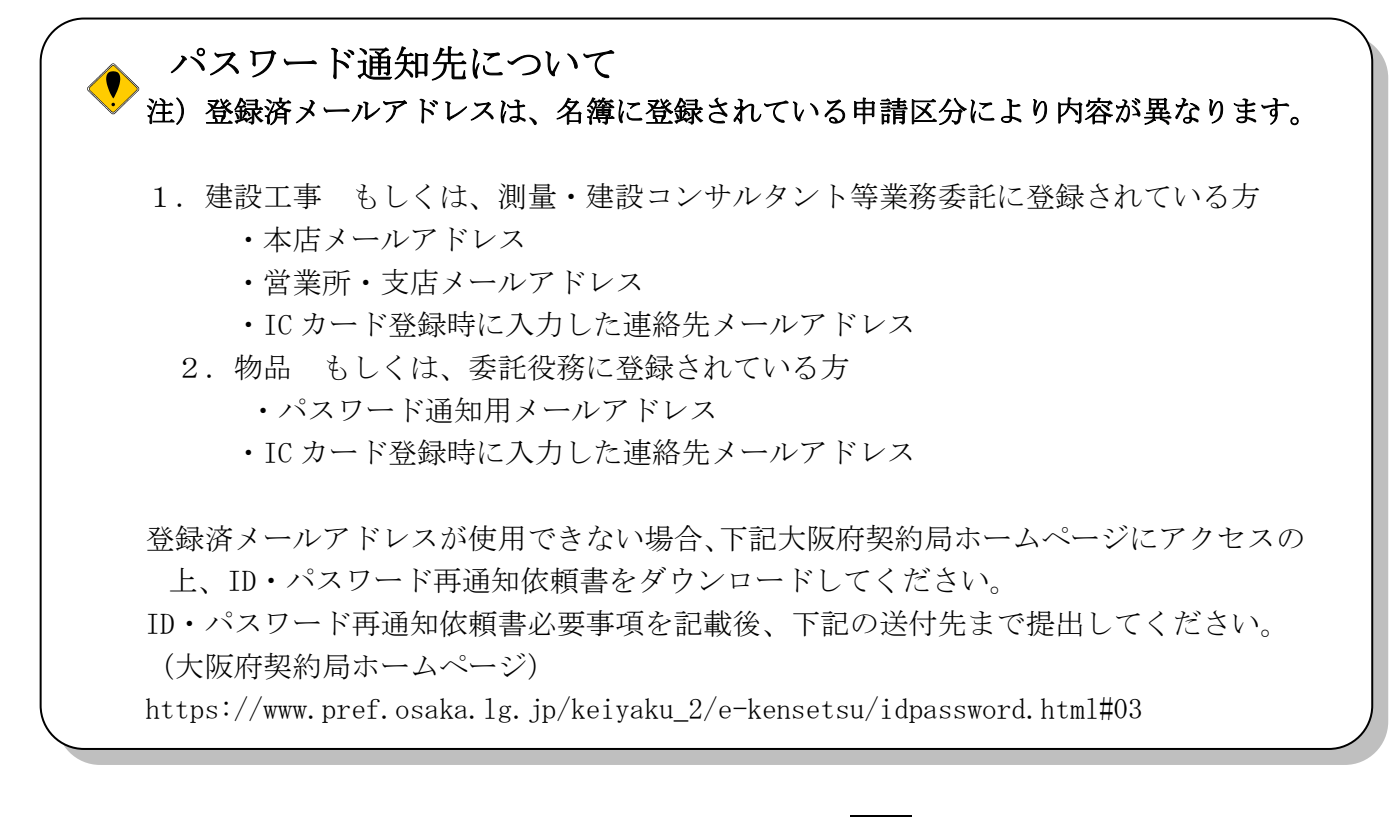

- ◆入力後、パスワード通知依頼を行う場合は、画面下の次へをクリックします。 →→2) パスワード通知依頼確認へ
- ◆パスワード通知依頼を中止する場合は、画面下の戻るをクリックします。
	- →→「大阪府 電子申請システム」画面へ
- 2) パスワード通知依頼確認

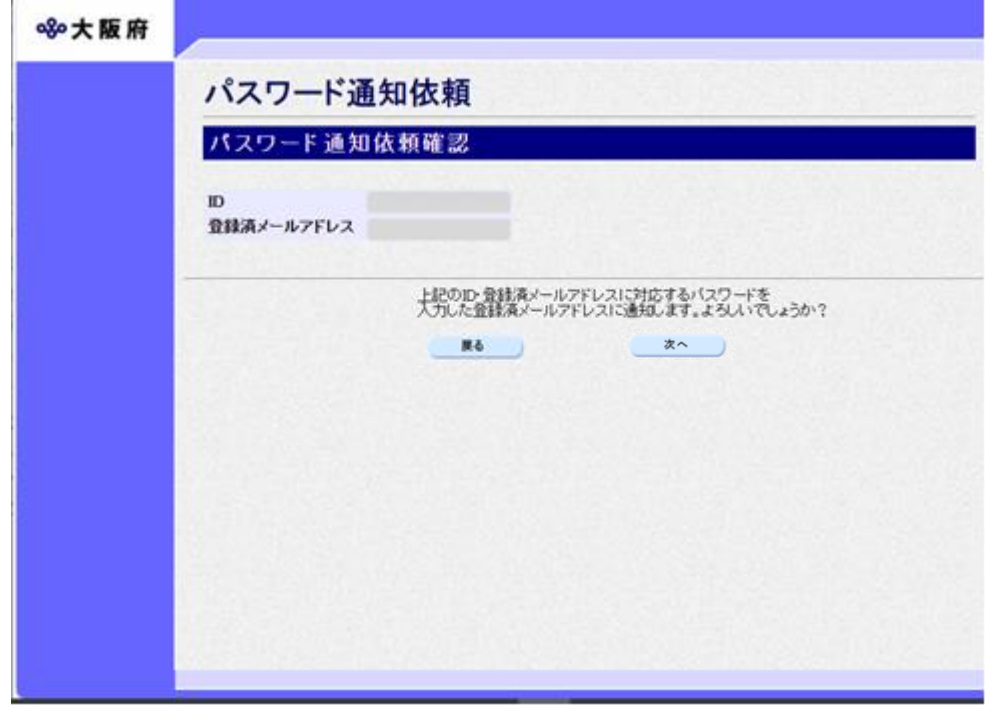

「パスワード通知依頼」画面で入力した情報の確認を行います。

- ◆パスワード通知依頼を実行する場合は、OKをクリックします。
	- →→3) パスワード通知依頼完了へ
- ◆パスワード通知依頼の指定をやり直す場合は、反るをクリックします。
	- →→1) パスワード通知依頼へ
- 3) パスワード通知依頼完了

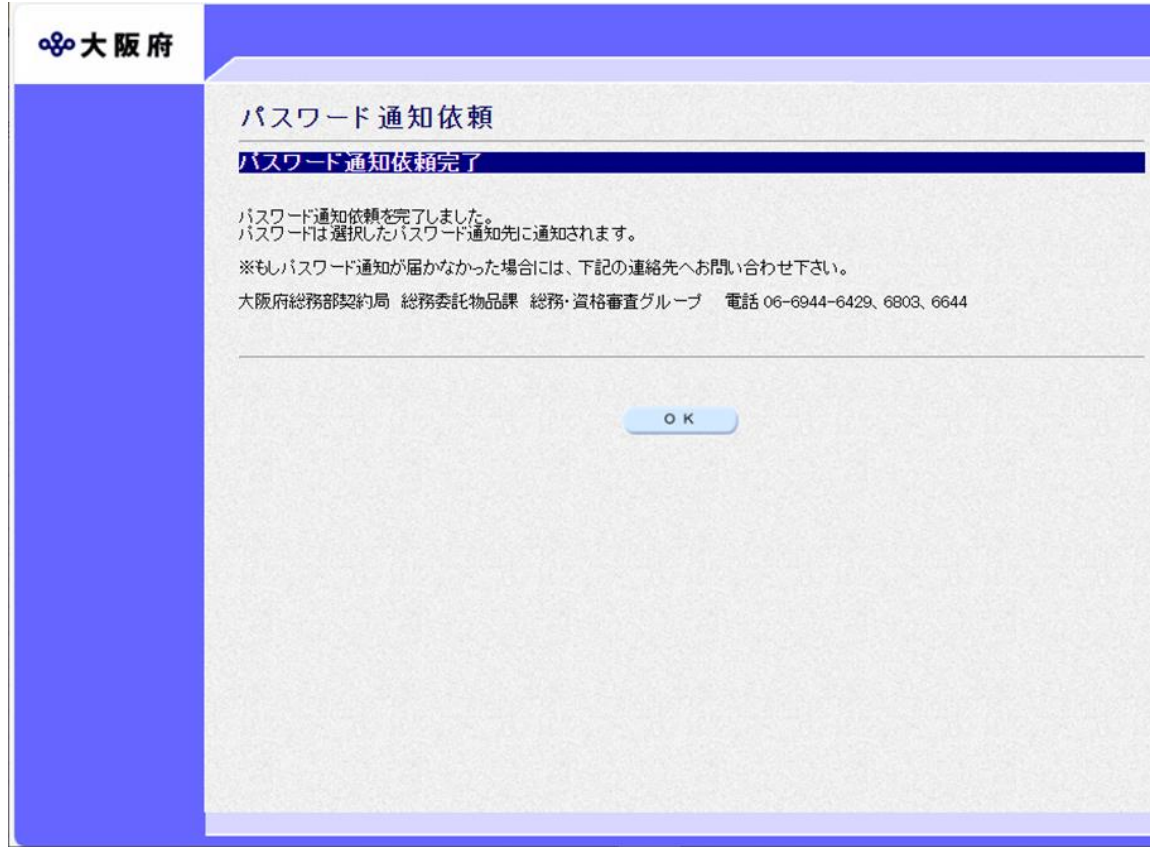

パスワード通知依頼が完了します。

確認後OKをクリックします。

→→「大阪府 電子申請システム」画面へ

## パスワードの通知

パスワードは「パスワード通知依頼」画面で入力した登録済メールアドレスに通知されま す。

登録済みメールアドレスの誤りや変更等によりパスワード通知が届かない場合は,大阪府 受付窓口へ連絡してください。